# People View MissionInsite Instructions HELPFUL HINTS

# Helpful Hints

As you work with MissionInsite, some things you may not do often enough to remember or you accidently click something extra. The following topics will be covered in this PowerPoint. We hope you find the hints helpful:

- ▶ Add a red marker (!) (now appears as a dot) to the Map
- Change the map type & style
- Zoom options
- Turn on 3D Map
- Clear a shape before running a report
- Save map and data for future reference

# Add a red marker (1) to the Map

This can be done two ways on the maps page. First Way:

- Click on <u>Draw New Shape</u> icon in the Tool Bar (left column).
- See next slide

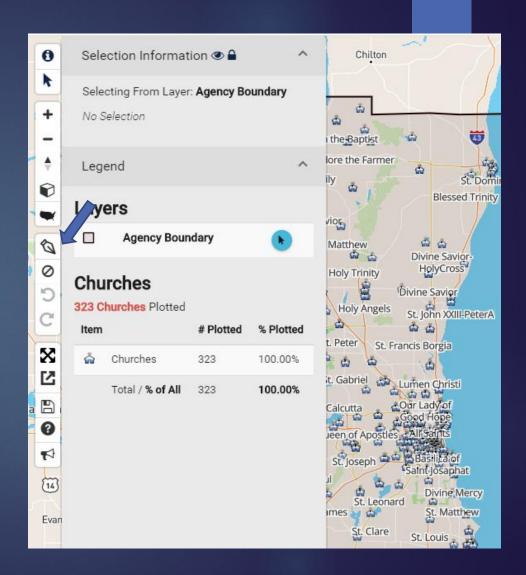

# Add a red marker (!) to the Map

This can be done two ways on the maps page. First Way:

- ➤ This will bring up the *Shapes* icon in the Tool Bar. Click on it and it will bring up column of expanded choices to the right.
- ► The icon (similar to an exclamation point) to the left of the X is what you want.
- Click on the icon and then click on the map where you want to mark.
- See next slide

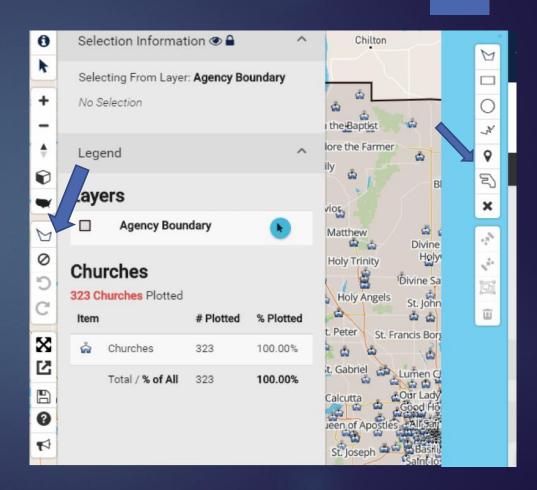

Add a red marker (!) to the Map continued

- Add as many markers as you want. They appear as dots.
- Selection Information will show your markers.
- Added one too many click on garbage pail to delete it.
- It's in the wrong place, click on marker so that it appears yellow and move it to its new spot.
- Need to delete all? Click on clear map icon to expand and click on clear map option.

See next slide for more options.

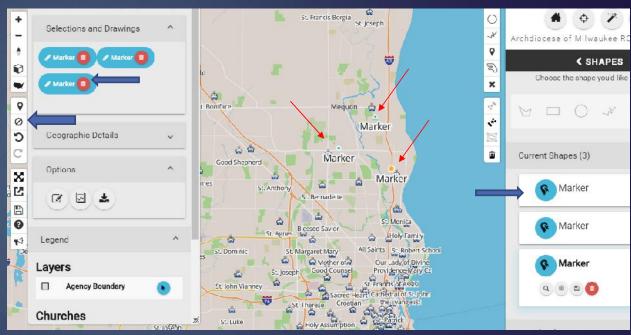

Choose the icon you want to clear what you want.

# Add a red marker (!) to the Map continued

- On Control Center (to the right), you have other options. From left to right they are: zoom to shape, show more options, save shape or remove shape. Three are self explanatory.
- Click on Show more options. You can the name, color or position of the marker.
- Need to delete all? Click on clear map icon to expand and click on clear map option.

See next slide.

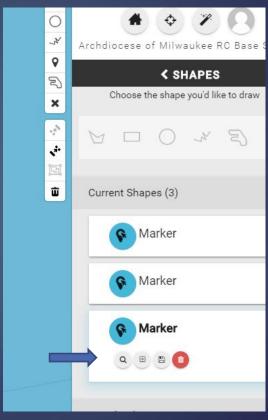

Type in new name & click *Enter*.

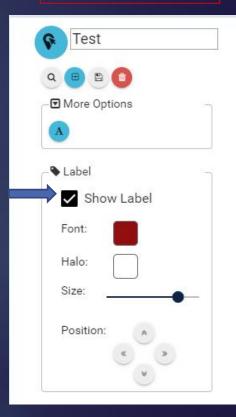

### Add a red marker (!) to the Map continued

#### Second Way:

- Click on Shapes on the Navigation Bar (bottom of screen).
- ▶ Go to Drawing Settings in the Control Center (right side) and click on any shape to bring up tool bar. Then continue as the previous way with clicks.

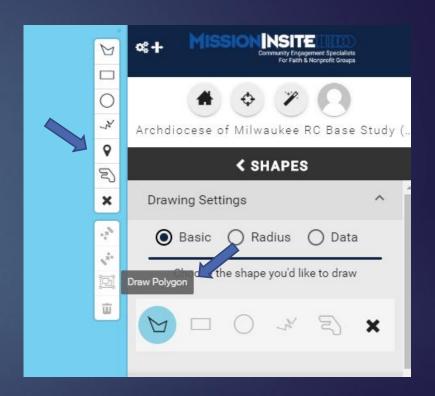

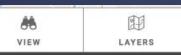

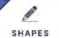

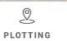

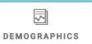

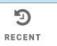

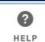

# Change the Map Type & Style.

The default view of your map is Roadmap.

- ➤ To change the way you view the map, click on View on the Navigation Bar (bottom of your screen).
- ► This will bring up map view options in the Control Center (right column). See next slide.
- ► Change it to suit your personal choice.

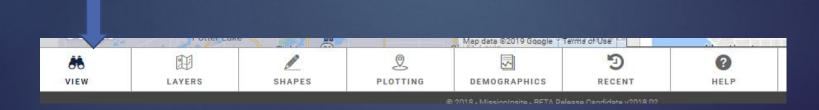

# Change the Map Type & Style continued

#### Ten choices of map view

- Streets (default)
- Satellite Streets
- Satellite
- Light
- Dark
- Outdoors
- ▶ Traffic
- ▶ Traffic Dark
- Guidance
- Guidance Dark

Note: Scroll down to see all choices

Click next to the map view name to change the map view.

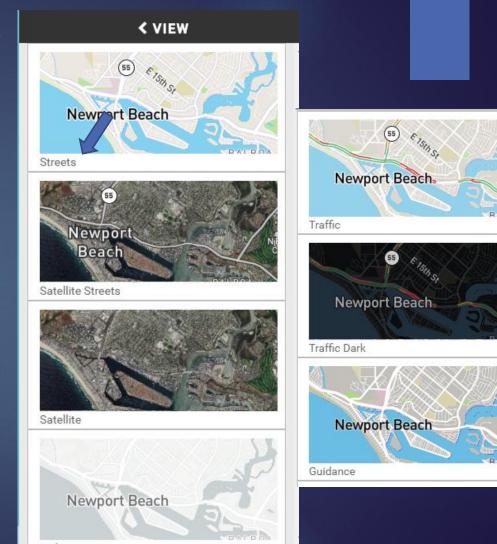

#### Change the Map Type & Style continued

Below Map Type are Map Style and Map Opacity.

With the updated version of MissionInsite, you can now design your own base map.

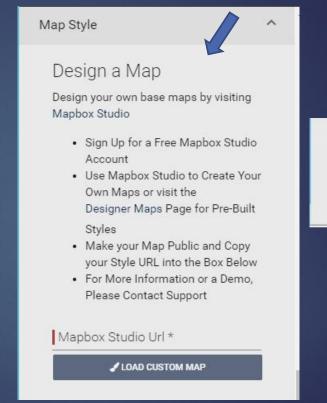

Map Opacity ^

Control how opaque the map overlays are

### Zoom Options

The three Zoom Options can be accessed two ways. Options:

- Zoom In (increase map size)
- Zoom Out (decrease map size)
- Reset Zoom (default map size)

#### First Way:

- The three icons appear on the Tool Bar (left column).
- Click on the proper icon.

See next slide

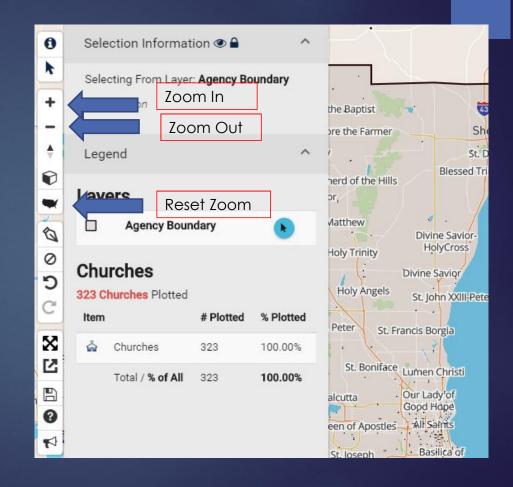

## Zoom Options continued

#### **Second Way:**

- ► Click on View on the Navigation Bar (bottom of your screen). This will bring up Zoom options in the Control Center (right column).
- ► Each click on Zoom In and Zoom Out will either increase or decrease the detail on the map.
- Click on Reset Zoom to go to default size of your map

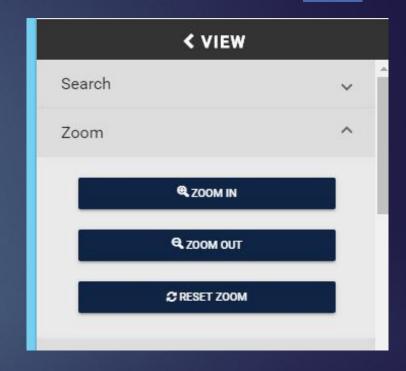

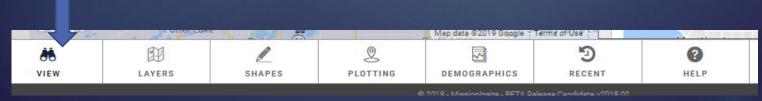

## Turn on 3D Option

With the updated MissionInsite, you can now view the map as 3D

► Click on 3D icon

See next slide

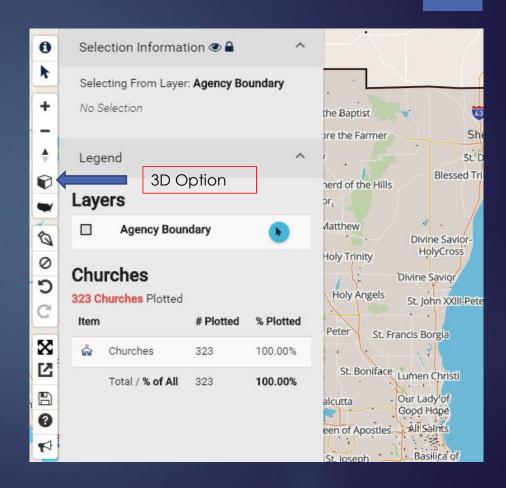

# Turn on 3D Option continued

- Map resets itself
- When on the map, hold down the left click and move to change view of map.
- ➤ To change the pitch, click on the pitch icon, and hold the lift click and move within the Tool Bar.
- If you choose Satellite Streets (see Map Type), you will see buildings

See next slide

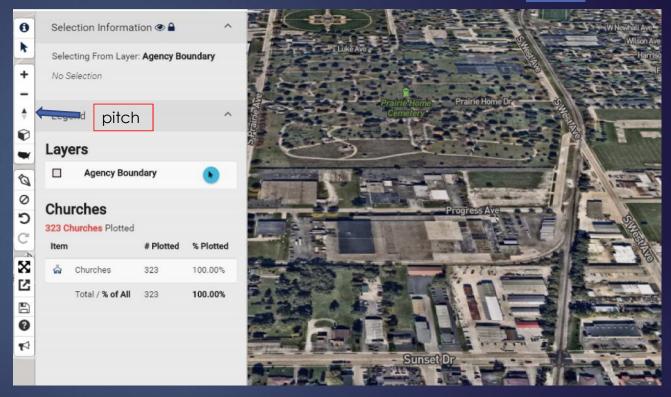

## Turn on 3D Option continued

- ▶ To turn off:
- ► Click on Go to Assistants icon on Control Center (right).
- ► That will bring you to the cubes. Then click on *Skip* and go directly to the map and you are back in business.

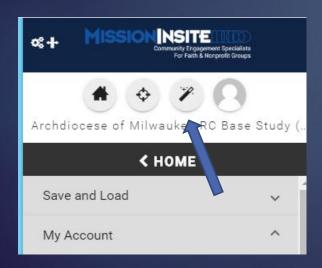

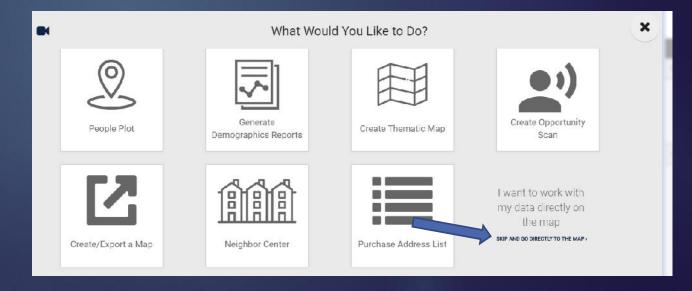

# Clear a Shape Before Running a Report

Has this ever happened to you? You have plotted your shape to run different reports. However, after the first report, you accidently click on the map so that another area (example: the whole Archdiocese) was chosen.

Your study area now shows two shapes and that is what will be contained in whatever predefined report you run.

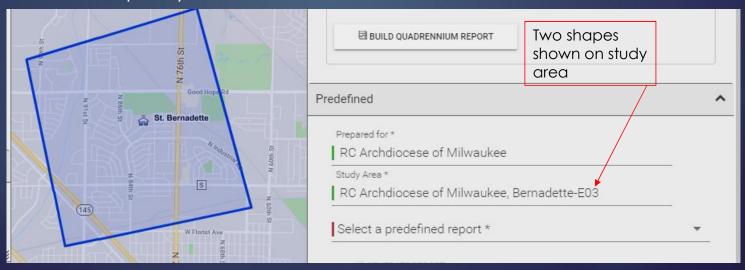

Clear a Shape Before Running a Report continued

To get rid of the unwanted shape:

- Under, Select Information (appears on left side of map) choose the unwanted shape and click on the red garbage pail.
- Once deleted, name change will appear on the right. Run your reports!

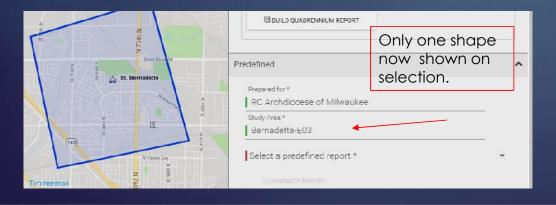

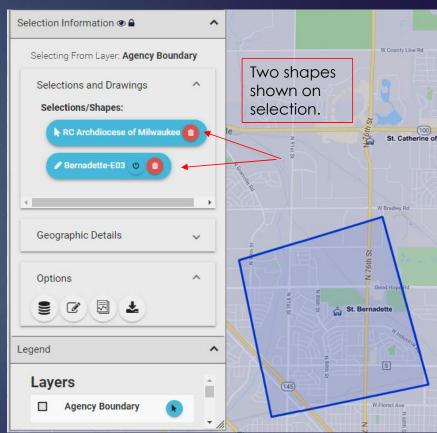

Save Map & Data for Future

Reference

You are working on the map and for whatever reason, you can't finish what you want to do or you will want to look at it later. Good news – you do not have to re-enter everything the next day!

Example: For St. Peter in Slinger, I have plotted:

- Congregants
- Travel polygon
- Polygon encompassing main cluster of congregants
- Marker of church

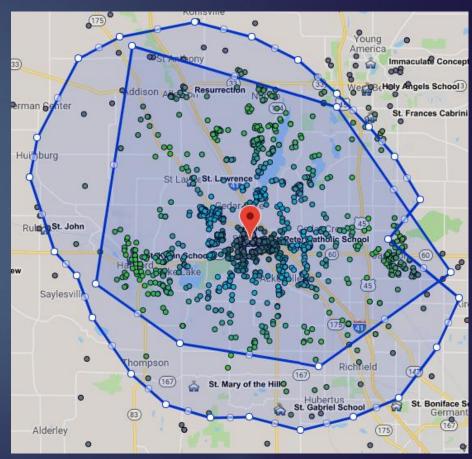

# Save Map & Data for Future Reference continued Click on Save Map icon on the Tool Bar (column on left). The box to the right will St. Peter-Slinger-L18 Archciocese of Mil (Archdosof16Base

- appear.
- Enter new map name and Click Save Current Map.
- When you next want to see the map again, click
   on the Save Map icon, check the circle for the name you gave the map and then click Load
   Selected Map.

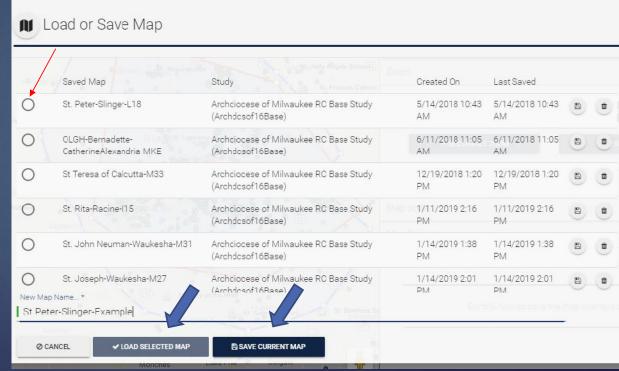

If you have a helpful hint that you don't see here, contact Susan Skibba, MissionInsite Coordinator at 414-769-3355 or <a href="mailto:skibbas@archmil.org">skibbas@archmil.org</a> and I will update this PowerPoint.